DataMAX Software Group, Inc. El Dorado Hills, CA 95762 USA

# Oracle E-Business Suite **Manufacturing** Work-In-Process (WIP) Issue

This application is used to issue components to work orders/jobs.

## RFgen Functional Documentation 2021

RFgen provides its customers Oracle-validated, ready-to-use suites of Open Source applications and a development environment that can be used to create new apps or to modify existing apps.

In this document is a description of the application workflow details, technical information, and workflow analysis questions for planning customizations to this application.

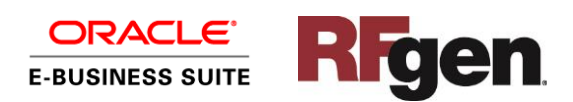

### Oracle EBS: WIP Issue (1 of 2)

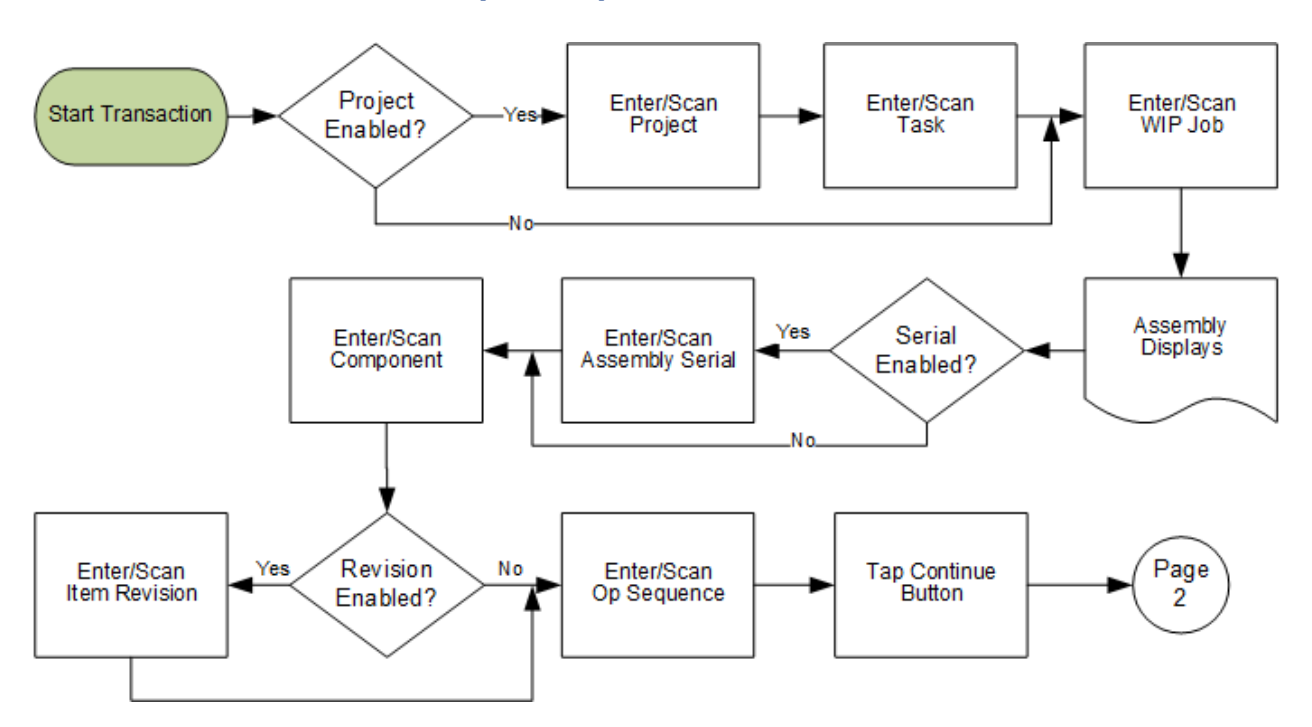

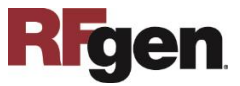

## Oracle EBS: WIP Issue (2 of 2)

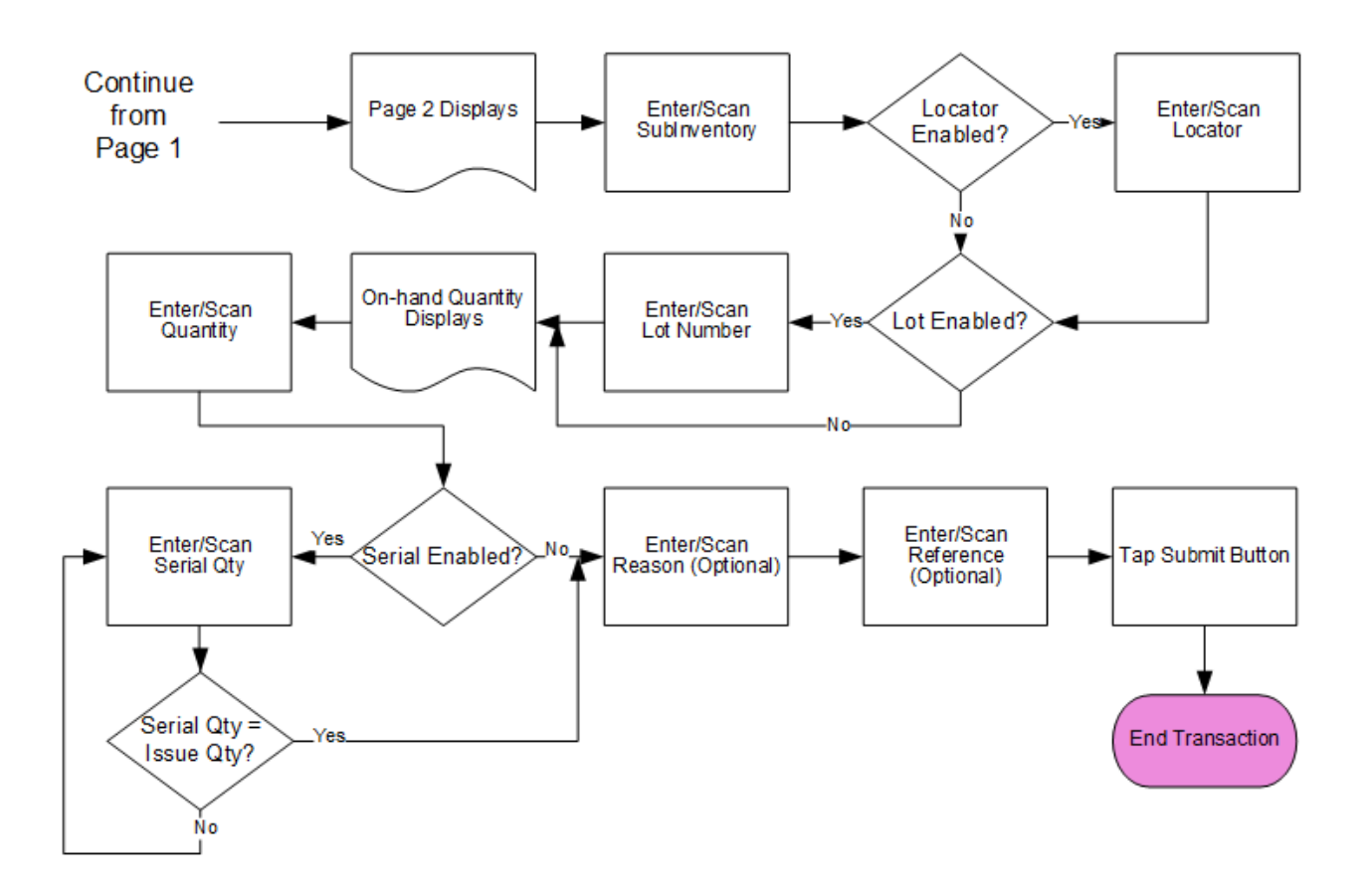

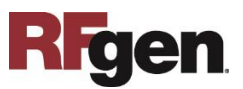

#### FMFGII0300-Manufacturing – WIP Issue

This application is used to issue components for a work-in-process (WIP) job. A WIP Component Issue transaction is recorded in Oracle E-Business Suite.

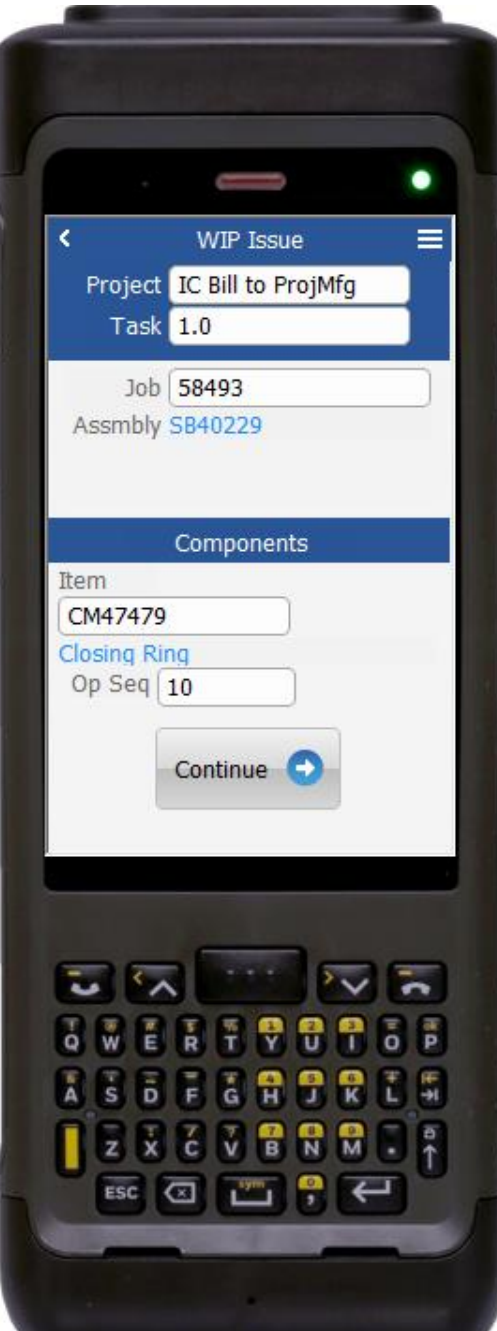

#### Workflow Details (Page 1)

If the inventory org is project-enabled, the user will enter, scan, or search and select the project and task.

The user scans, enters, or searches the WIP Job.

The assembly item name for work order is displayed.

If assembly is serial-enabled, then the user enters the assembly serial number.

The user scans, enters, or searches the component.

If the component is revision-enabled, the user enters the item revision.

The user selects or enters the operation sequence number.

The user taps the **Continue** button which takes the user to page 2.

The arrow in the upper left corner takes the user back to the menu.

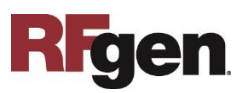

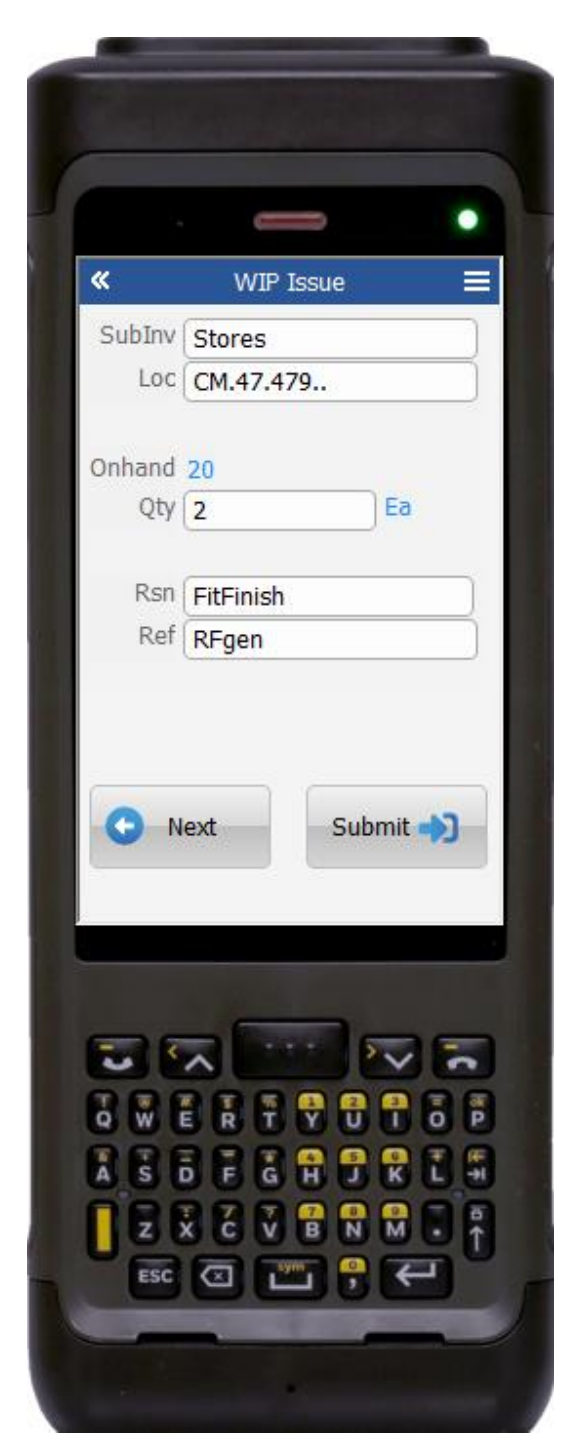

#### Workflow Details (Page 2)

The user selects or enters the Subinventory where the component is being issued from.

Next if the subinventory is locator-enabled, then the user will search, scan, or enter the locator.

If the component is lot-enabled, the user will be requested to enter the lot number.

On-hand quantity for the component is displayed.

The user enters the quantity to issue.

If the component is serial-enabled, then the user must enter the serial's equivalent to the issue quantity entered.

The user can optionally enter the reason and reference fields.

Finally, the user taps the **Submit** button.

The **Submit** button uploads the transaction to save the work order resource in the EBS system.

The **Next** button allows user to enter the next item to issue for the same Job on Page 1.

The << arrow in the upper left corner takes the user back the user back to the prior screen.

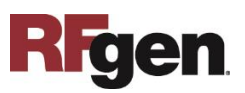

# Technical Information

The following describes the tables used for validation, search lists, or functions for a given prompt in this application.

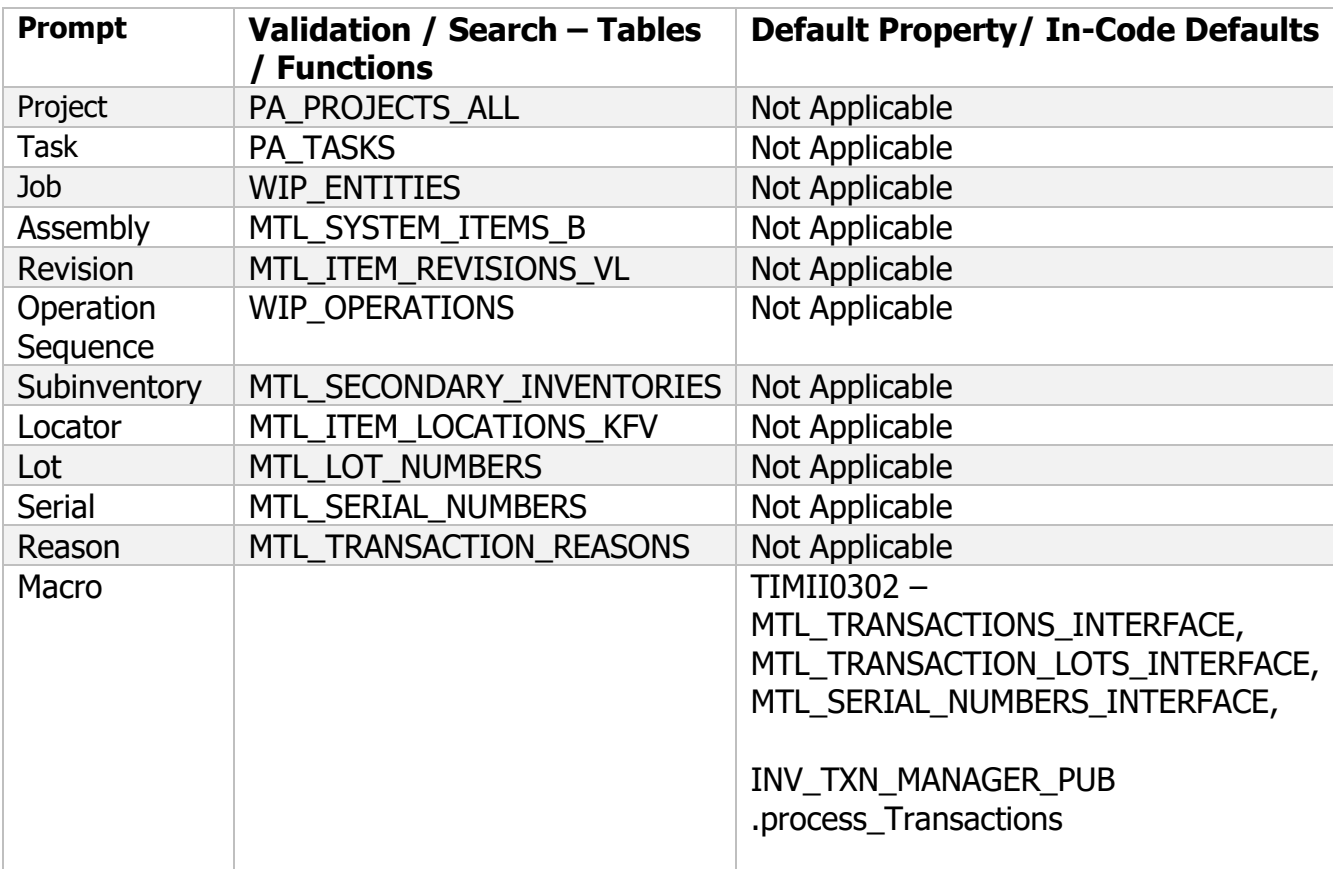

## Customization Considerations

If you are planning on creating a new version of this application or modifying it, the following questions should be considered before you start.

- 1. What processing options are set for WIP Issue?
- 2. Will negative quantities be allowed?
- 3. Is Locator control at Subinventory or Item level turned on or off?
- 4. Will lot control be used?
- 5. Are serialized items in use?
- 6. Will items be revision controlled?

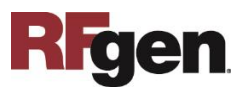